# T-Series NTP Network Time Server

Updating T-Series Firmware By Re-Flashing The File System Using TFTP (Trivial File Transfer Protocol)

Models Covered: T100, T300, T550

Document Number: T1331-01 03-Jun-21

The latest version of this user guide can be obtained from TimeToolsLtd.com

# **Re-Flashing T-Series NTP Servers**

Most T-Series firmware updates are provided as files that apply patches to the file system. However, periodically, major updates require replacing the boot-loader, kernel and file system.

The major firmware updates require that the T-Series memory be re-flashed from a USB flash drive or TFTP over Ethernet. The updates have an incremented major revision number. e.g. **2**.0.001.

This article describes how to re-flash T-Series NTP servers with the latest firmware using TFTP (Trivial File Transfer Protocol). TFTP allows a client to download files from a remote host.

#### *Please refer to Document Number T1330 to Update T-Series Firmware By Re-Flashing The File System Using A USB Memory Stick.*

### *Prerequisites*

- Windows PC with RS232 serial port or USB to serial adapter.
- Serial console cable (supplied with T-Series unit) or RS232 null modem cable for PC to PC communication.
- Windows dumb terminal emulator. (e.g. PuTTY).
- Windows TFTP Server (e.g. Solarwinds Free TFTP Server).

### *Preparation*

#### **1. Establish Serial Communication Between PC and T-Series NTP Server.**

Use the supplied serial console cable (RS232 null modem cable) to connect T-Series console port to PC RS232 COM port.

Open Windows dumb terminal emulator to communicate with serial COM port with the following settings:

#### **115200 baud, 8 data bits, 1 stop bit, no parity, no flow control.**

Press the return key on the dumb terminal emulator a couple of times to establish communications.

#### **2. Download Binary Image.**

Download required binary image update file from:

#### <https://timetoolsltd.com/support/download/t-series-firmware/>

Ensure that the image model matches the T-Series model that is being updated. e.g. T100, T300, T550.

The binary image file name has the following format: image-<device>-<version>.zip

e.g.: image-t100-20001.zip image-t300-20001.zip image-t550-20001.zip

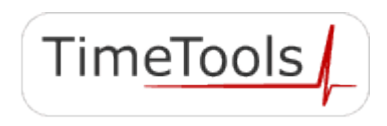

#### **3. Verify the Downloaded Image File.**

Check the validity of the downloaded image by comparing the MD5 checksum of the file against the published checksum on the web page.

In Windows 10, the MD5 checksum of a file can be obtained using the 'CertUtil' command. The command has the following format:

#### **CertUtil -hashfile <path-to-file> MD5**

Example:

```
C: \langle \rangleC:\>CertUtil -hashfile image-t100-20001.zip MD5
MD5 hash of
a5710ec0a263f1182a45661a8ae26f06
CertUtil: -hashfile command completed successfully.
C: \>
```
#### **4. Unzip Image to TFTP Server Directory**

Unzip downloaded image file to TFTP Server root directory. For Solarwinds TFTP Server, the default root directory is C:/TFTP-Root.

When correctly unzipped, a folder and 3 files will be present in the TFTP server root directory:

**Folder: colibri\_vf**

- **File: flash\_blk.img**
- **File: flash\_eth.img**
- **File: flash\_mmc.img**

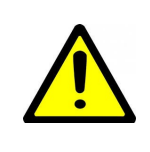

#### **INFORMATION:**

TFTP communicates using UDP port 69. Ensure that UDP port 69 is open on host PC firewall. Consider temporarily disabling Windows Firewall or any Anti-Virus software!

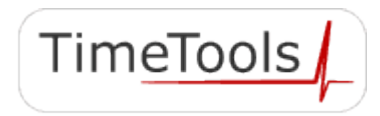

**TimeTools** 

### *Re-Flashing T-Series Firmware.*

T-Series firmware is updated in two parts:

- U-Boot boot loader.
- File system.

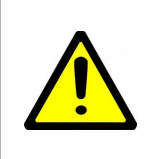

**WARNING:** After re-flashing, the device will revert to default configuration.

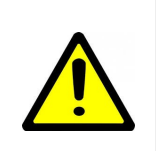

**WARNING:** Do not power-off the unit when it is updating. Wait until it has finished!

Update the T-Series firmware by re-flashing the device as follows:

#### **1. Enter Boot Loader**

Power up the T-Series device.

Within 1 second of powering up, press the space bar on the PC dumb terminal emulator.

The device will enter the boot loader U-Boot. The boot loader prompt 'Colibri VFxx #' should be visible:

```
U-Boot 2015.04+fslc+gb66337d (Jan 18 2016 - 19:49:13)
…....
Model: Toradex Colibri VF50 128MB V1.2B, Serial# 08466601
Net: FEC
Hit any key to stop autoboot: 0
Colibri VFxx #
```
#### **2. Configure Network Settings**

U-Boot can be configured with a static IP address or get a dynamic IP address from a DHCP server.

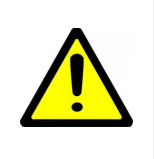

**INFORMATION:** Ensure that U-Boot is provided with an IP address in the same network segment as the TFTP Server!

#### *Option 1: Static IP Address.*

Set static IP address, network mask and IP address of TFTP Server:

```
Colibri VFxx #
Colibri VFxx # setenv ipaddr <ip address>
Colibri VFxx # setenv netmask <network mask>
Colibri VFxx # setenv serverip <ip address of tftp server>
```
#### *Option 2: Dynamic IP Address From DHCP Server*

Set dynamic IP address and then IP address of TFTP Server:

```
Colibri VFxx #
Colibri VFxx # setenv autoload
Colibri VFxx # dhcp
Colibri VFxx # setenv serverip <ip_address_of_tftp_server>
```
#### **3. Verify Network Configuration**

Use U-Boots ping command to verify that the network configuration is working as expected.

```
Colibri VFxx #
Colibri VFxx # ping <ip_address_of_tftp_server>
Using FEC device
host <ip address of tftp server> is alive
Colibri VFxx #
```
#### **4. Update Boot Loader**

Update U-Boot by running the 'setupdate' and 'update uboot' scripts and resetting the device, as follows:

```
Colibri VFxx #
Colibri VFxx # run setupdate
…....
Colibri VFxx # run update_uboot
…....
Colibri VFxx # reset
resetting …
```
Within 1 second of rebooting, press the space bar on the PC dumb terminal emulator to re-enter the boot loader.

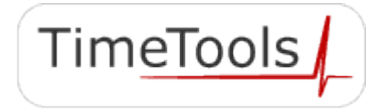

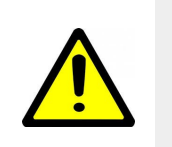

#### **INFORMATION:** If the space key is not pressed in time to enter the boot loader, simply power the device off and back on and retry.

The U-Boot prompt 'Colibri VFxx #' should be visible.

Check the U-Boot version to ensure that the boot loader update has completed correctly.

```
U-Boot 2016.11-2.8.6+g83a53c1 (Jul 14 2020 - 10:25:54 +0000)
…....
Model: Toradex Colibri VF50 128MB V1.2B, Serial# 08466601
Net: FEC
Hit any key to stop autoboot: 0
Colibri VFxx #
```
#### **5. Update Flash File System**

Once the boot loader has been successfully updated, the flash file system can be updated.

#### **Repeat Step 2 – Configure Network Settings**

Run the 'setupdate' and 'update' scripts as follows:

```
Colibri VFxx #
Colibri VFxx # run setupdate
…....
Colibri VFxx # run update
…....
resetting …
```
When the 'update' script has completed, the device will automatically reboot.

#### The login prompt will be shown:

```
The Angstrom Distribution NTP001 ttyLP0
Angstrom v2017.12 - Kernel
Colibri-VF_Console-Image 2.8b6 20200908
NTP001 login: admin
Password:
```
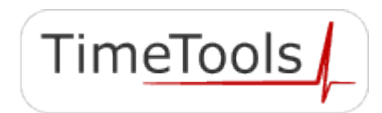

#### **6. Check Update.**

Login to the device using the user name 'admin' and default password 'admin'.

Use the 'nts status' command to check the model and firmware build, to ensure that the update has completed successfully:

```
admin@NTP001:~$ nts status
…...
Model: T300
Firmware Build: Rev. 2.0.001 13-OCT-20
…...
…...
```
The update is now complete.

The unit can be configured as required.

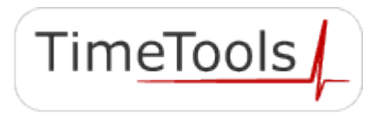

### *Appendix A: Dumb Terminal Emulator Configuration*

PuTTY, a free dumb terminal emulator for Windows, is easy to install and configure. It is available for download here: https://www.putty.org/

From the 'Session' menu category, select Serial connection type.

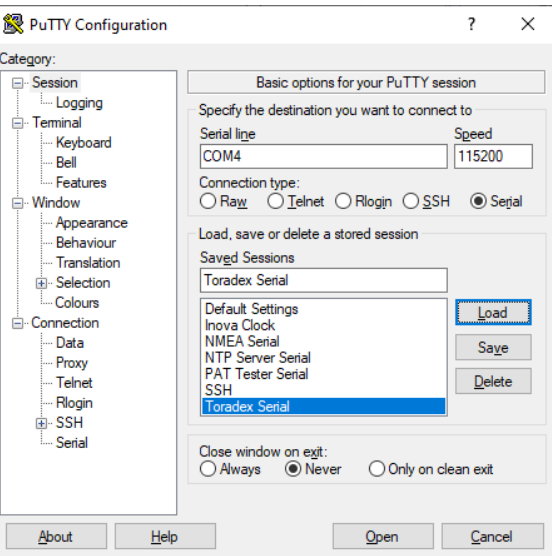

From the 'Serial' menu category, set the serial line COM port, speed 115200 baud, 8 data bits, 1 stop bit, no parity and no flow control.

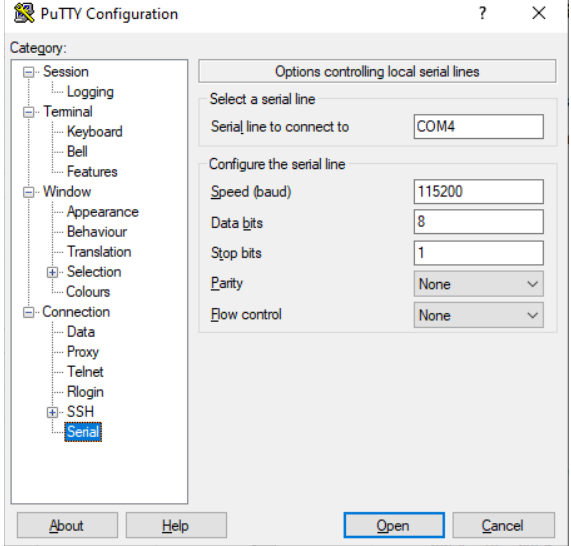

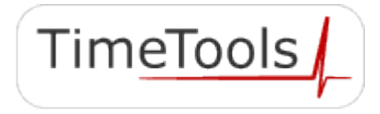

Click 'Open' to open dumb terminal emulator session.

Press the return key a couple of times to establish serial communications:

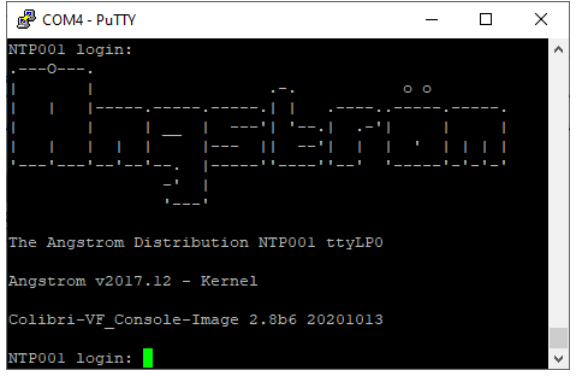

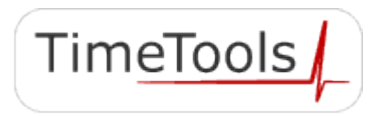

## *Appendix B: TFTP Server Configuration*

The Solarwinds Free TFTP server for Windows is easy to install and configure. It is available for download here:

https://www.solarwinds.com/free-tools/free-tftp-server

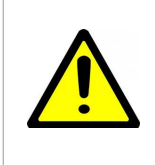

#### **INFORMATION:**

TFTP communicates using UDP port 69. Ensure that UDP port 69 is open on host PC firewall. Consider temporarily disabling Windows Firewall or any Anti-Virus software!

When running, the Solarwinds TFTP Server, shows the status of the service (TFTP Server Service Started) and the root directory (C:\TFTP-Root)

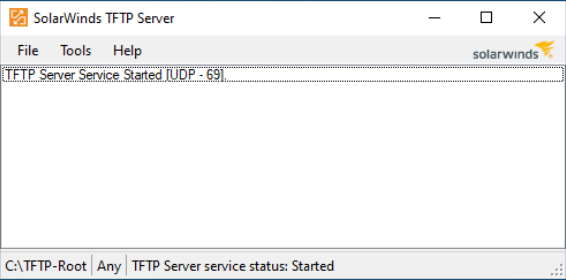

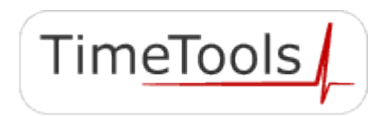

The TFTP service can be started and stopped from the File → Configure menu. The TFTP Server Root Directory can also be changed, if required:

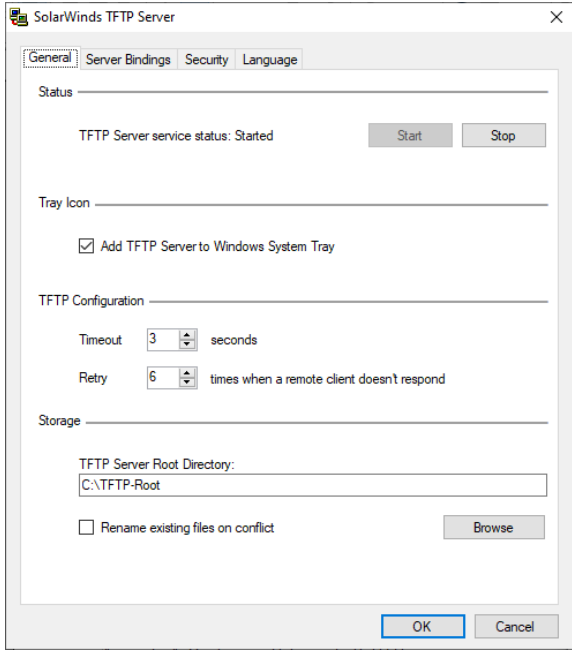

By default, the TFTP server will bind to all IP addresses on the host PC:

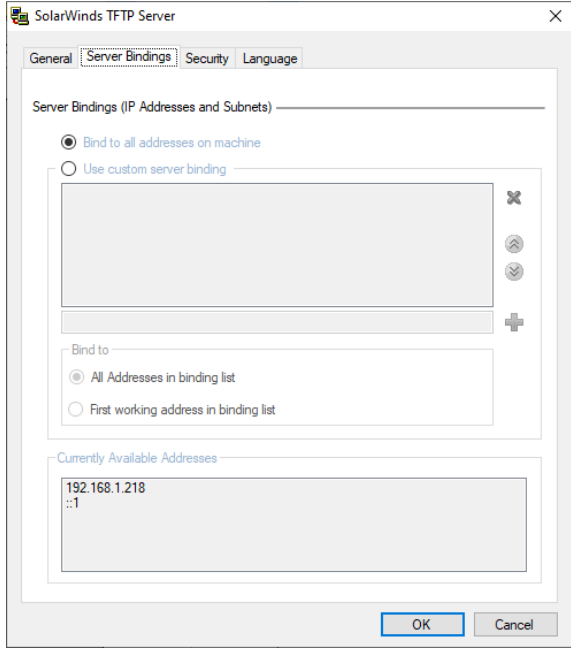

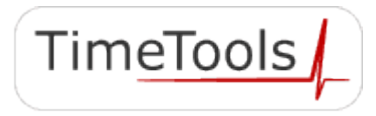

# *Appendix C: Serial Console Cable (RS232 Null Modem)*

A serial console cable is required to re-flash the T-Series.

One is supplied with all T-series models.

The cable is a RS232 null modem cable with DB9 female connectors used for PC to PC communication.

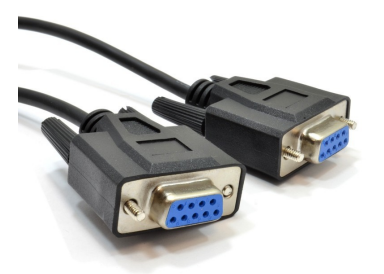

A null-modem cable is wired as follows:

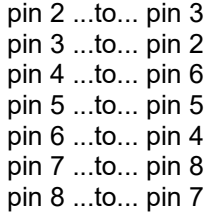

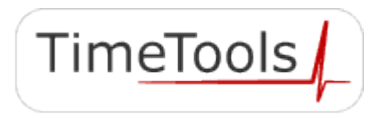

### *Appendix D: Troubleshooting*

#### **No PC To T-Series Serial Communications**

- Ensure that the TimeTools supplied serial console cable or Null-modem cable is being used.
- Check the serial cable connection between PC serial port and T-Series console port.
- Check PC dumb terminal emulator communications settings.

#### **File System Does Not Update**

- Ensure that U-Boot is provided with an IP address in the same network segment as the TFTP Server.
- Check that the TFTP service has been started on the host PC.
- Ensure that UDP port 69 is open on host PC firewall. Consider temporarily disabling Windows Firewall or any Anti-Virus software.
- Check the validity of the downloaded image file with MD5 checksum.
- Ensure update files have been placed in host PC TFTP server root directory.
- Ensure that boot-loader has been correctly updated before updating the flash file system.

*While reasonable efforts have been taken in the preparation of this document to ensure its accuracy, TimeTools Limited assumes no liability resulting from any errors or omissions in this manual, or from the use of the information contained herein.*

*All claims based on information publicly available at time of printing.*

*All product or service names mentioned in this document are trademarks of the companies with which they are associated.*

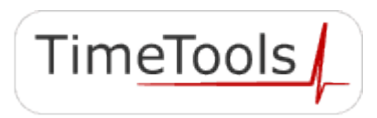